#### **Microsoft Teams**

### **Upute za učenike**

- 1. U internetskom pregledniku otvorite mrežnu stranicu Office365 za škole [https://office365.skole.hr](https://office365.skole.hr/)
- 2. Kliknite na "Prijava" ili "Aktivacija 0365 računa"

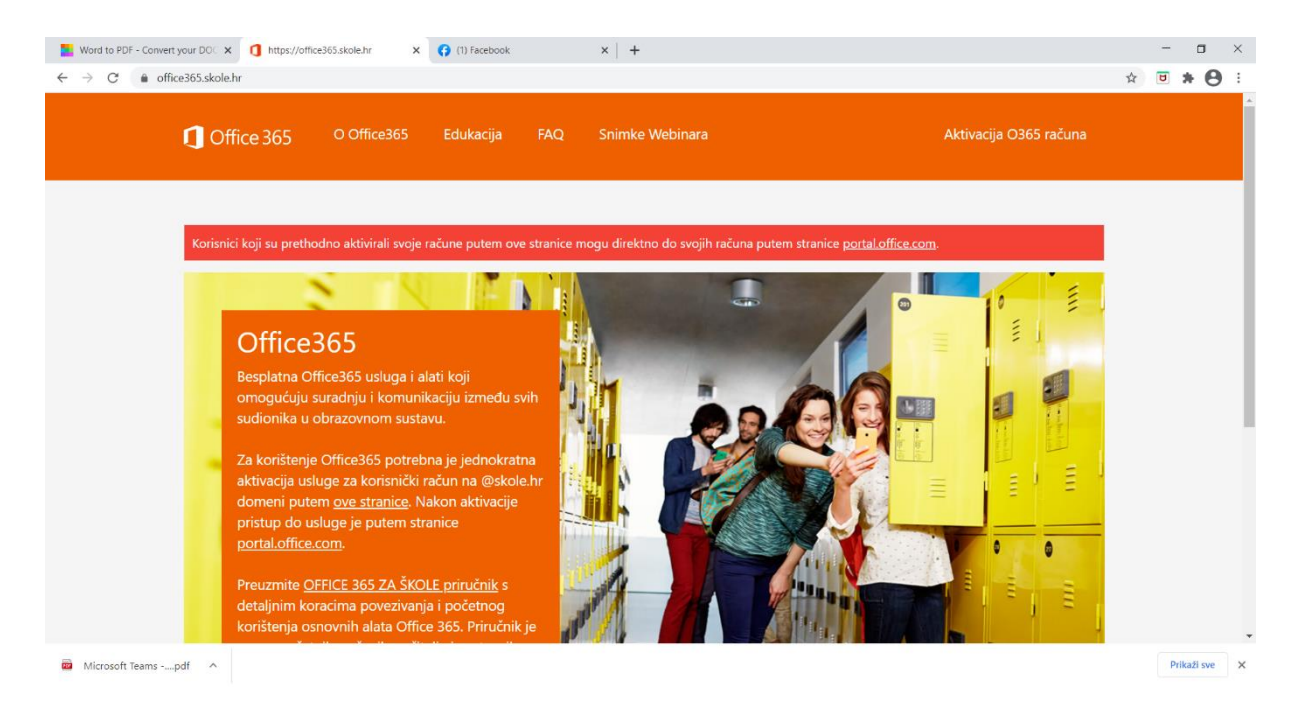

### 3. Upišite svoje AAI korisničko ime i lozinku

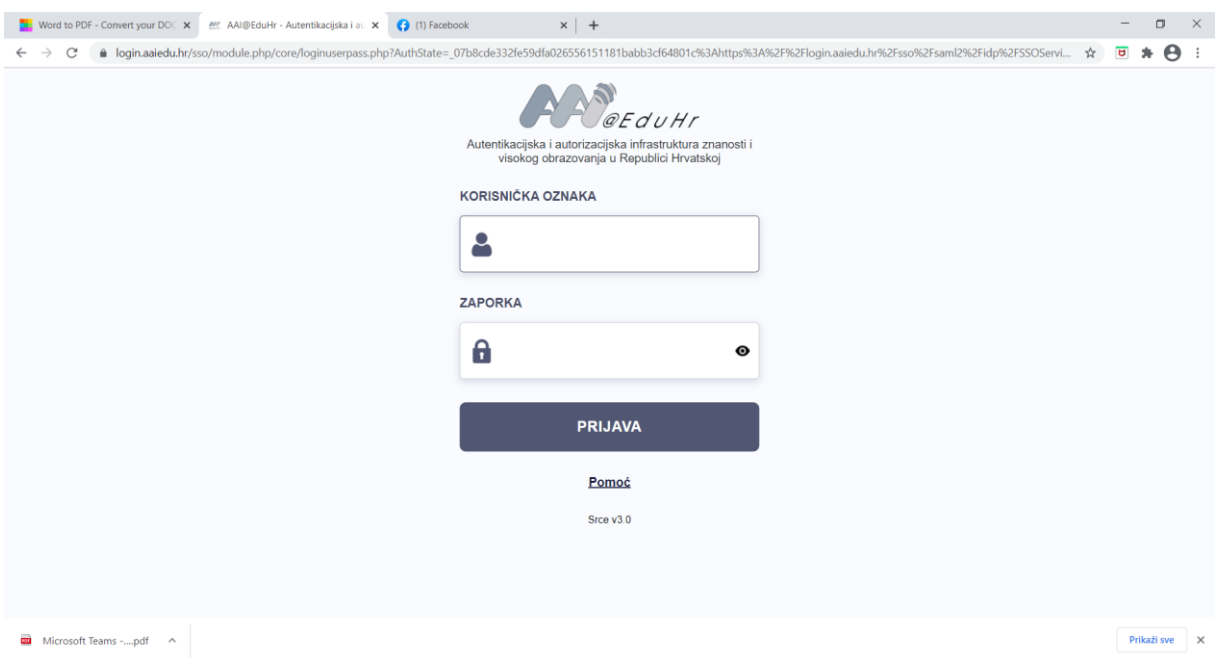

# 4. Odaberite "Odvedi me na Office365"

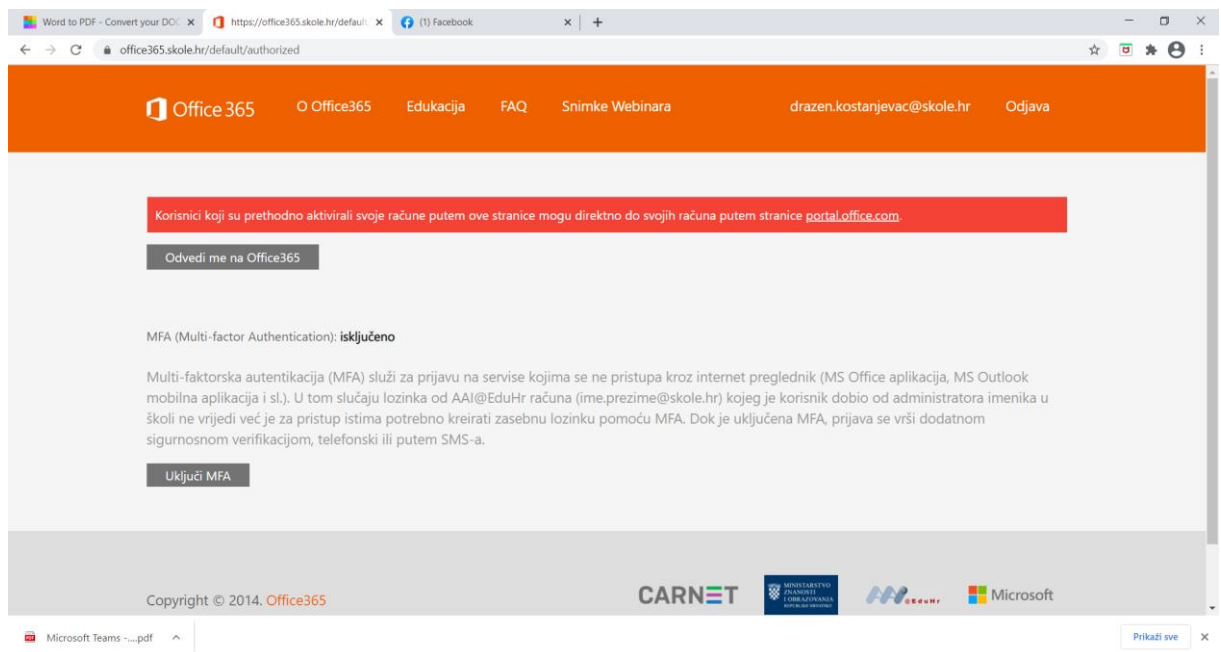

## 5. Odaberite aplikaciju Teams

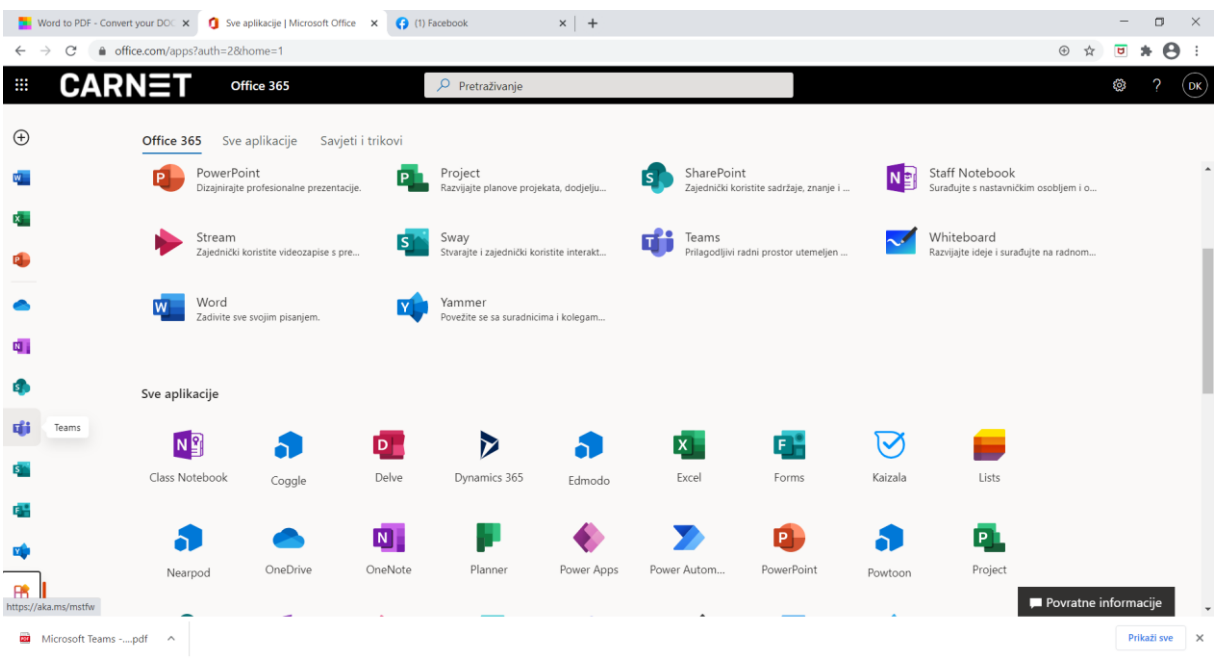

## 6. Odaberite razredni odjel i predmet

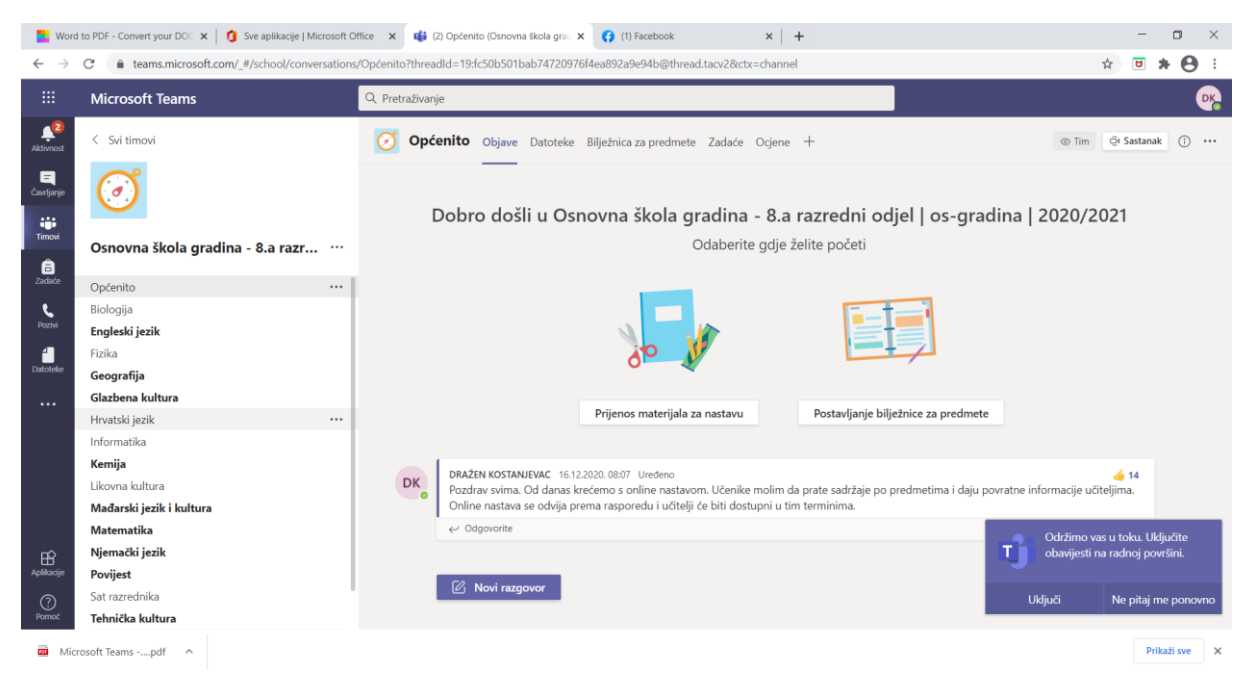

Online nastava će se odvijati prema redovnom rasporedu. Prema rasporedu otvarate predmet gdje ćete dobivati upute od učitelja.

Dražen Kostanjevac